#### Declaration of Conformity We, Manufacturer/Importer (full address)

#### **G.B.T. Technology Träding GMbH Ausschlager Weg 41, 1F, 20537 Hamburg, Germany**

#### declare that the product<br>(description of the apparatus, system, installation to which it refers)

#### **VGA Card**  GV-N595U256V

### is in conformity with<br>(reference to the specification under which conformity is declared)<br>in accordance with 89/336 EEC-EMC Directive

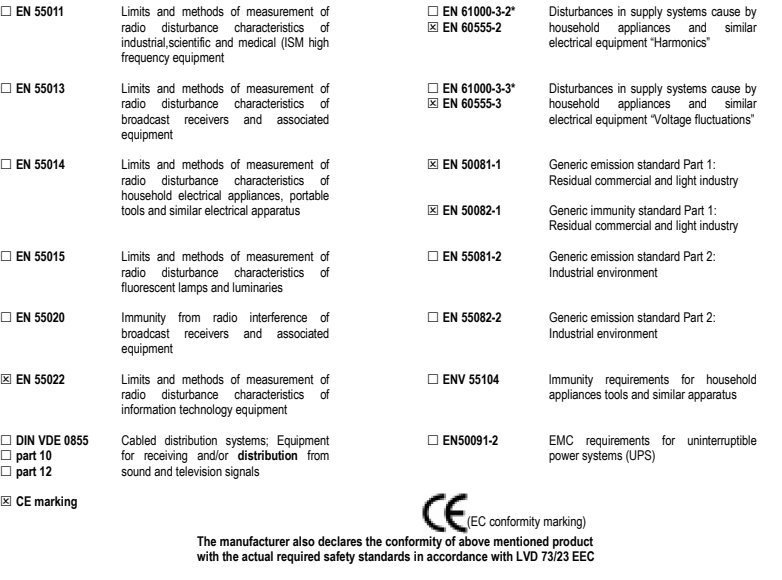

□ **EN 60065** Safety requirements for mains operated electronic and related apparatus for mains operated electronic and related apparatus for  **EN 60950** Safety for information technology equipment including electrical bussiness equipment  **EN 60335** Safety of household and similar electrical appliances □ **EN 50091-1** General and Safety requirements for uninterruptible power systems (UPS)

#### **Manufacturer/Importer**

(Stamp)

Date : Nov. 19, 2003 Signature: بين المستمر المستمر 2004 و(Stamp)<br>Name: Timmy Huang المستمر المستمر المستمر المستمر المستمر المستمر المستمر المستمر المستمر المستمر المستمر المس

### **DECLARATION OF CONFORMITY**

Per FCC Part 2 Section 2.1077(a)

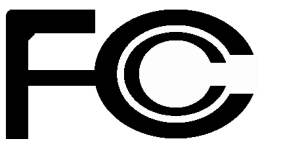

**Responsible Party Name: G.B.T. INC. (U.S.A.)**

**Address: 17358 Railroad Street City of Industry, CA 91748**

**Phone/Fax No: (818) 854-9338/ (818) 854-9339**

hereby declares that the product

**Product Name: VGA Card** 

#### **Model Number: GV-N595U256V**

Conforms to the following specifications:

FCC Part 15, Subpart B, Section 15.107(a) and Section 15.109 (a),Class B Digital Device

#### **Supplementary Information:**

This device complies with part 15 of the FCC Rules. Operation is subject to the following two conditions: (1) This device may not cause harmful and (2) this device must accept any inference received, including that may cause undesired operation.

Representative Person's Name: ERIC LU

Signature: *Eric Lu*

Date: Nov. 19, 2003

## **GV-N595U256V**

## GeForce™ FX 5950 Ultra グラフィック スアクセラレータ

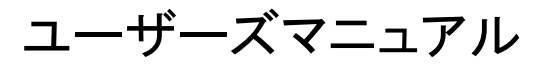

改版 101 12MJ-N595U256-101

#### 著作権

© 2003 年 GIGABYTE TECHNOLOGY CO., LTD **GIGA-BYTE TECHNOLOGY CO., LTD. ("GBT")**が有します 。**GBT** の書面による承諾な しに 、本書の一部また は全部を、転載または複製することを禁じます。 商標 本書に記載されている会社名、製品名は各社の商標または登録商標です。 注 .<br>|マザーボード上のラベルを剥さないでください 、これに従わない場合は 、本マザーボードの保証が無 効にされる場合があります。 情報技術の急速な進歩により、本書を出版後、仕様が変更される場合がありますので、ご了承くださ い。

記載内容の誤り・不適切な表現、誤字脱字など、その結果生じたいかなる損害等に関しても、本書の 作者は一切の責任を負いかねます。

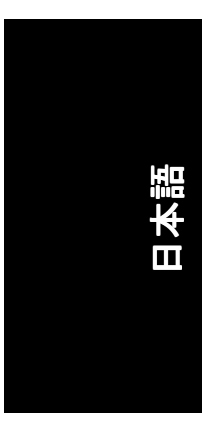

## 目次

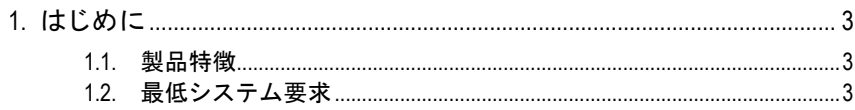

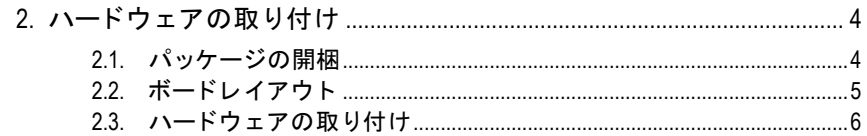

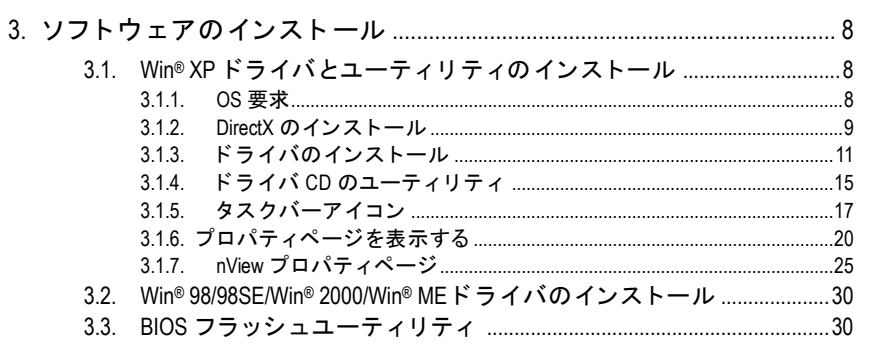

#### 

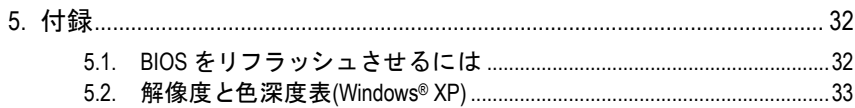

## **1.** はじめに

#### **1.1.** 製品特徴

- ▪ **NVIDIA® GeForce™ FX 5950 Ultra** グラフ ィ ッ クスプロセ ッシングユニ ッ ト (GPU)搭載
- ・ 新たに AGP 8X および最新の DirectX 9.0 をサポート
- 256MB DDR メモリに統合
- DVI-I、TV-出力および D-Sub コネクタを装備
- · ビデオ編集のビデオキャプチャを支援(VIVO)

#### **1.2.** 最低システム要求

- Pentium® III 650MHz または AMD Athlon 650MHz クラスプロセッサ以上、 IBM®または 100% PC 互換機
- AGP3.0 対応スロット(またはそれ以降)
- OS Win® 98/98SE / Win® 2000 / Win® ME / Win® XP
- 64MB システムメモリ
- ・ フルインストール用 50MB のディスクスペース<br>・ CD POM またけ. DVD POM ドライブ
- CD-ROM または DVD-ROM ドライブ

日本語

- 3 - さんについて はじめに しょうしょう しょうしょう

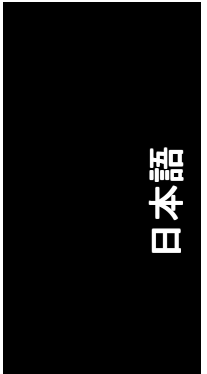

### **2.** ハードウェアの取り付け

#### **2.1.** パッケージの開梱

GV-N595U256V には、以下の品目が含まれています:

- ☑ GV-N595U256V グラフィックスアクセラレータ
- $\overline{\mathbf{v}}$ GV-N595U256V ユーザーズマニュアル
- ⊽ NVIDIA シリーズドライバ および ユーティリティ CD
- ☑ パワーDVD CD
- ☑ ゲーム CD
- S ビデオと AV 出力/入力ケーブル x1
- ☑ D サブコネクタへの DVI-I

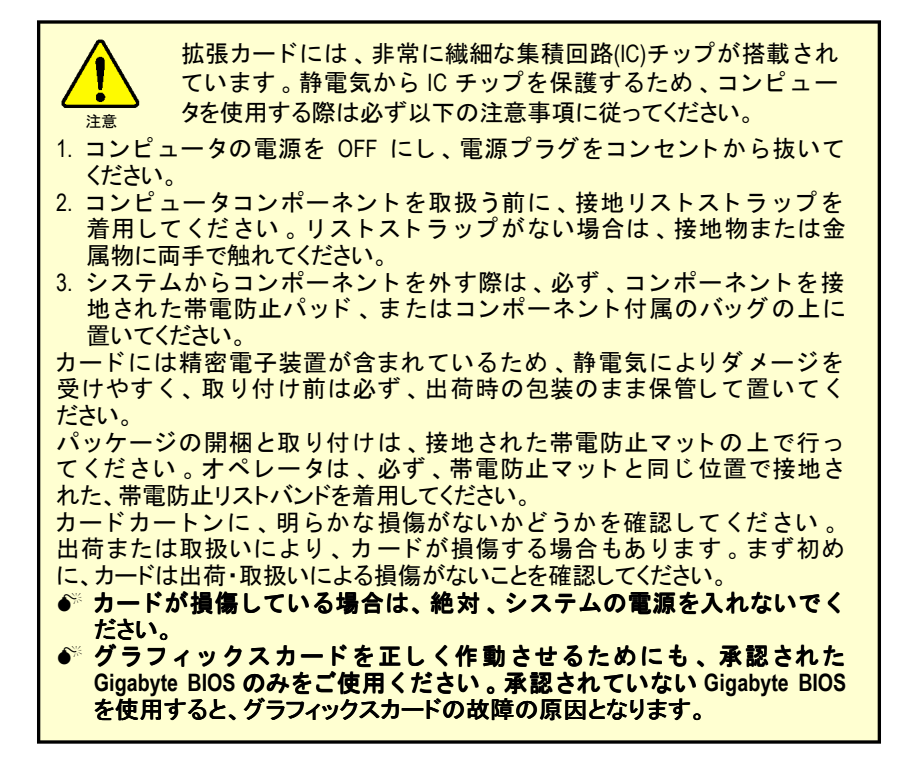

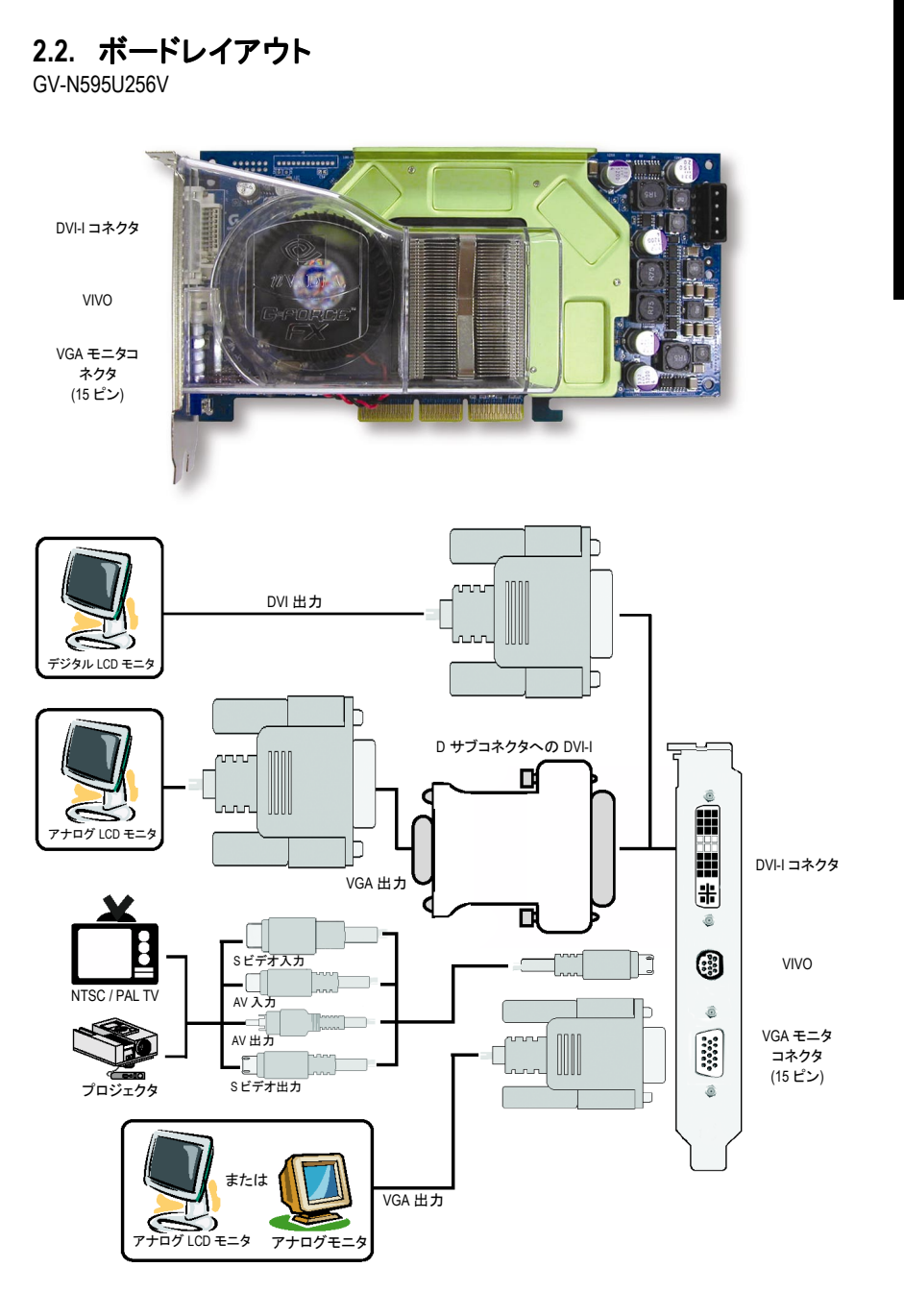

日本語

-5- ハードウェアの取り付け

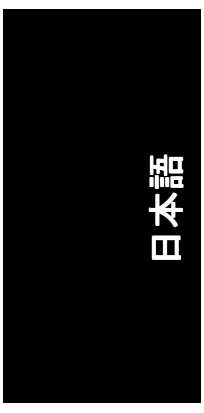

#### **2.3.** ハードウェアの取り付け

グラフィックスカードの取り付け。 グラフィックスアクセラレータカードの取り付け準備ができています。

#### グラフィックスアクセラレータカードを取 り付ける:

1. コンピュータとモニタの電源を OFF に し、コンピュータ背部からディスプレイ ケーブルを外してください。

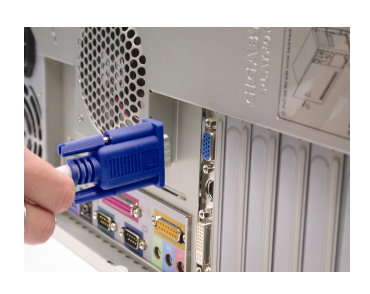

- 2. コンピュータのカバーを外してくださ い 。 カバーの取り外 しに関する詳細は 、 コンピュータマニュアルを参照してくだ さい。
- 3. コンピュータに既存のグラフィックスカ ードすべてを取り外してください。 または、オンボード・グラフィックス機 能がコンピ ュー タに装備 されている場合 は 、マザーボー ドにおいて 、 それを無効 にしなければならない場合があります。 詳細に関しては、コンピュータのマニュ アルをご覧ください。

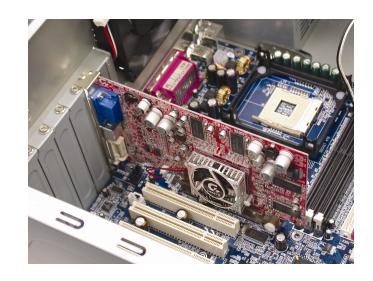

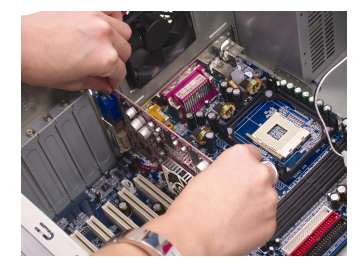

4. AGP スロットの位置を確認してくださ い。必要に応じて、スロットから金属カ バーを取 り外 して くだ さい ; その後 、 AGP スロットにグラフィックスカードを 合わせ 、 カー ドが し っか りはめ込まれる まで押してください。

5. カードをねじで固定し、コンピュータの

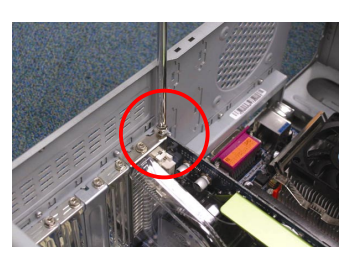

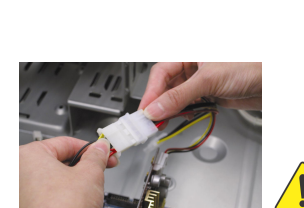

カバーを戻してください。

インス トール後 、電源ケーブルを GV-N595U256V グラフィックスカードに接続しないと、システ ムは起動しません。

6. ディスプレイケーブルをカードに差し込 んでください: そしてコンピュータとモ ニ タの電源を ON にして ください。グラ フィックスカードに DVI コネクタが付属 されている場合は、フラットパネルディ スプレイを適切なコネクタに接続するこ とができます(下記参照)…

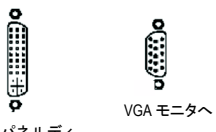

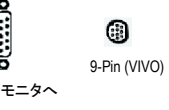

フラットパネルディ スプレイへ

グラフィックカードドライバのインストールを始める準備ができています。ま ずは、下表よりご使用の OS を選択してください。

- 7 - イーマン ハードウェアの取り付け

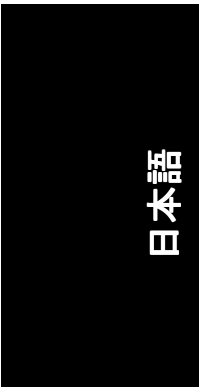

## **3.** ソフトウェアのインストール

#### 本マニュアルにおいて 、 ご使用の **CD-ROM** ドライブレターはドライブ **D** と仮定 されています:

Win<sup>®</sup> 98/98SE/Win<sup>®</sup> 2000/Win<sup>®</sup> ME/Win<sup>®</sup> XP ドライバのインストールは非常に簡単で す。ドライバ CD を CD-ROMドライブに挿入すると、AUTORUN 画面が表示され ます(表示されない場合は、"D:\setup.exe"を実行してください)。そして、画面の 指示に従い、グラフィックスカードドライバをセットアップしてください。 (3.1.3 項"ドライバのインストール"を参照し、グラフィックスアクセラレータに ドライバをインストールしてください)

#### **3.1. Win® XP** ドライバとユーティリティのインストール

#### **3.1.1. OS** 要求

- システムにグラフィックスカードドライバをロードする際は、システ ムに DirectX9 以降のバージョン がインストールされていることを確かめ てください。
- SIS、ALI 、または VIA チップセッ トから構成されるマザーボー ドにグラ フィックスカードドライバをインストールする際は、そのマザーボー ドに適したドライバプログラムをインストールしてください。また は、マザーボー ド ド ラ イバに関して 、お近 くのマザーボード販売店に ご相談ください。

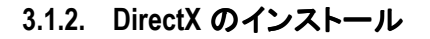

Windows® 98/98SE/Windows® 2000/Windows® ME または Windows® XP 対応の 3D ハード ウェアアクセラレーションを有効にし、3D 性能をより高めるため、Microsoft DirectX をインストールしてください。

● 注 : Windows® 98/98SE/Windows® 2000/Windows® ME または Windows® XP におい て、ソフトウェア MPEG がサポー ト されるため 、Direct X をまず初めにイン ストールしてください。

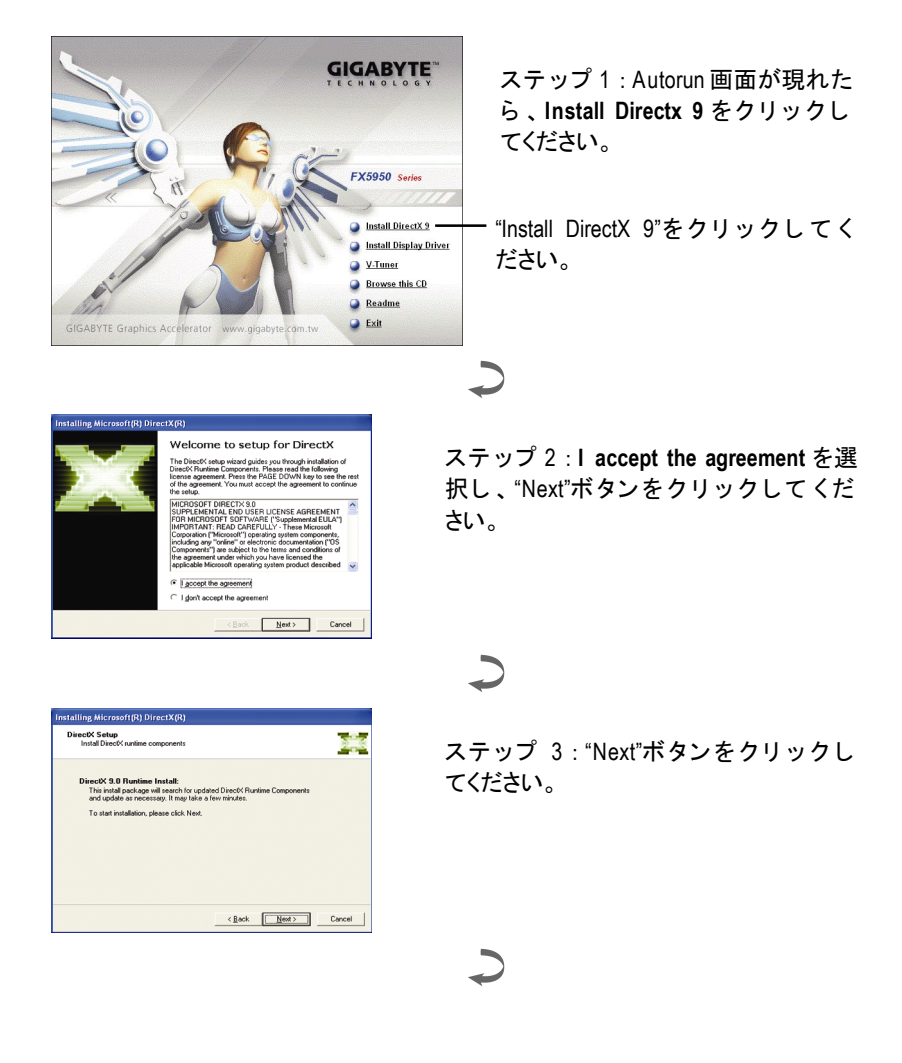

- 9 - ソフトウェアのインストール

日本語

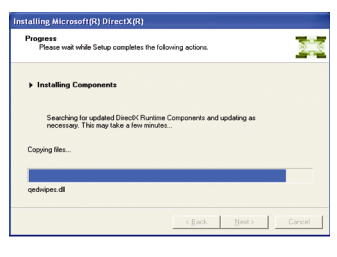

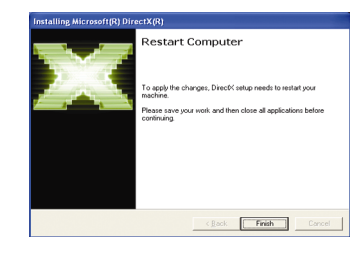

コンポーネントをインストールする。

 $\overline{\phantom{0}}$ 

ステップ 4 : "Finish"をクリックし、コ ンピ ュー タを再起動して く だ さい 。 DirectX 9 のインストールが完了しまし た。

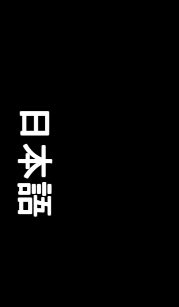

#### **3.1.3.** ドライバのインストール

#### **A.** 新しいハードウェアが検出

初めてグラフィックスカードをコンピュータに挿入すると、Windows は、シス テムにおいて 、新 しいハー ド ウ ェアを自動検出し 、"New Hardware Found"メッセ ージが表示されます 。以下は、 ス テ ッ プ ・バ イ ・ ス テ ッ プ のインス トールガイ ドです。

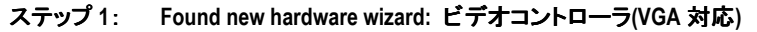

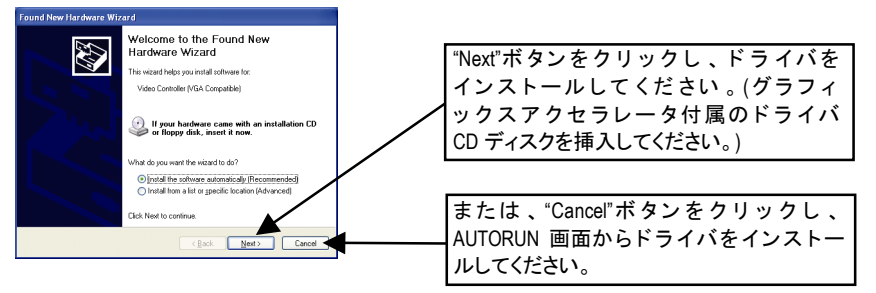

#### ステップ **2**: **Found new hardware wizard:** サーチ&インストール ウィザードはドライバを検索し、それを自動的にインストールします。

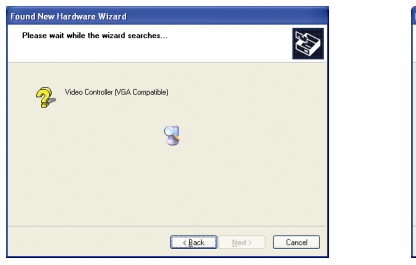

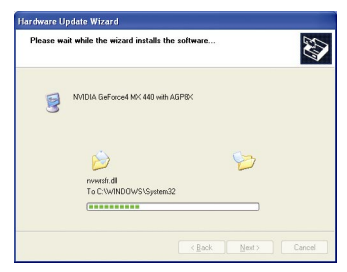

#### ステップ **3**: **Found new hardware wizard:** 終了

"Finish"ボタンをクリックし、インストールを終了してください。

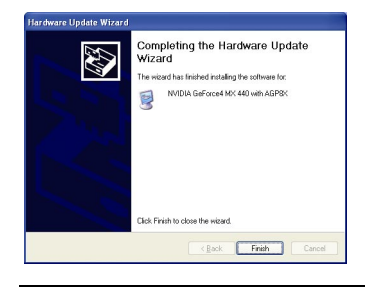

- 11 - ソフトウェアのインストール

#### **B.** ドライバのインストール**(AUTORUN** 画面**)**

CD-ROM ドライブに ドライバ CD デ ィス クを挿入すると 、AUTORUN 画面が表示さ れます。AUTORUN 画面が現れない場合、"D:\setup.exe"を実行してください。

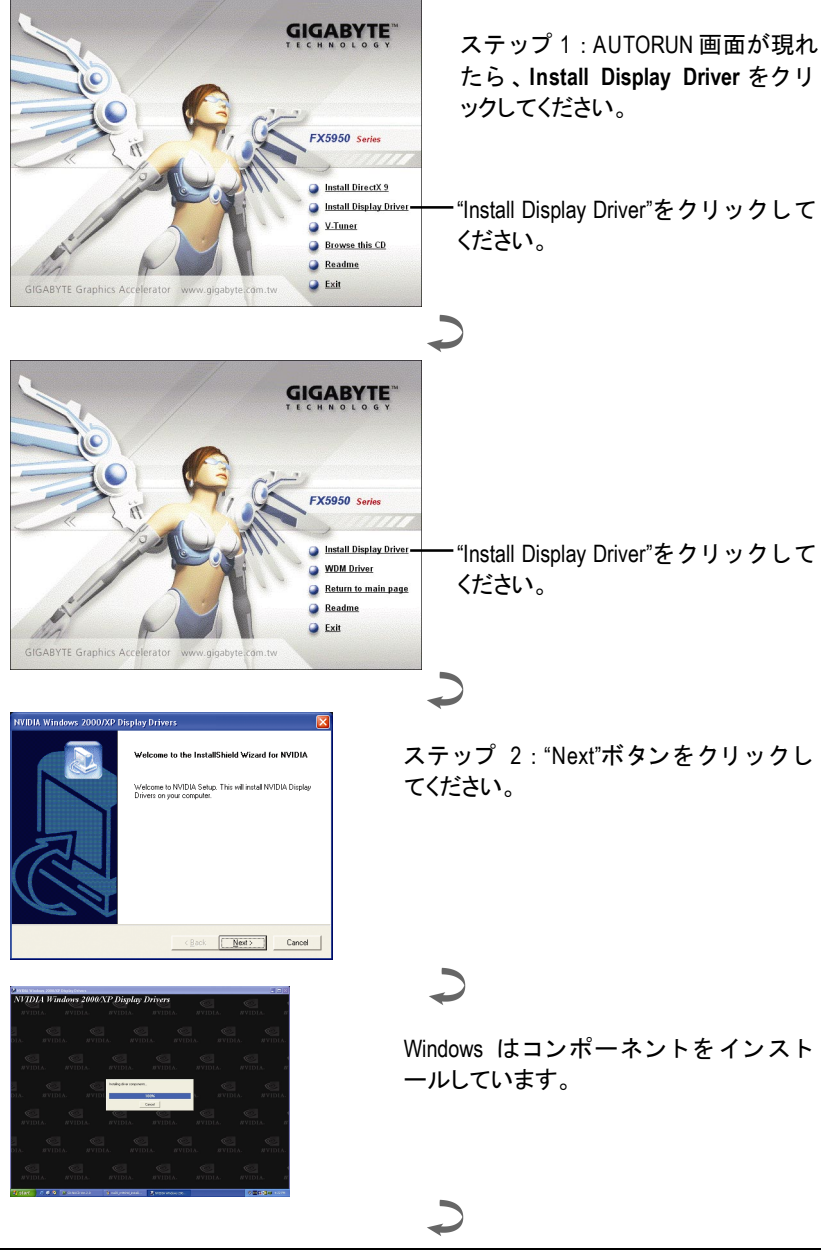

GV-N595U256V グラフィックスアクセラレータ - 12 -

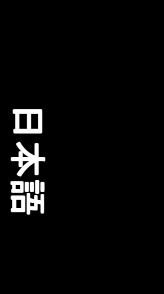

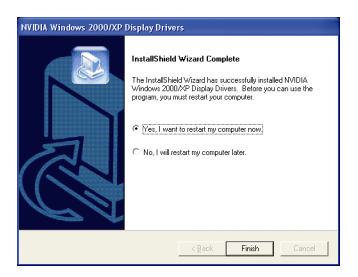

ステップ 3 : "Finish"ボタンをクリック し 、 コ ンピ ュー タを再起動して くだ さ い 。 ド ラ イバのインス トールが完了し ました。

#### **C.** ドライバのインストール**(WDM** ドライバ**)**

CD-ROM ドライブに ドライバ CD デ ィス クを挿入すると 、AUTORUN 画面が表示さ れます。AUTORUN 画面が現れない場合、"D:\setup.exe"を実行してください。

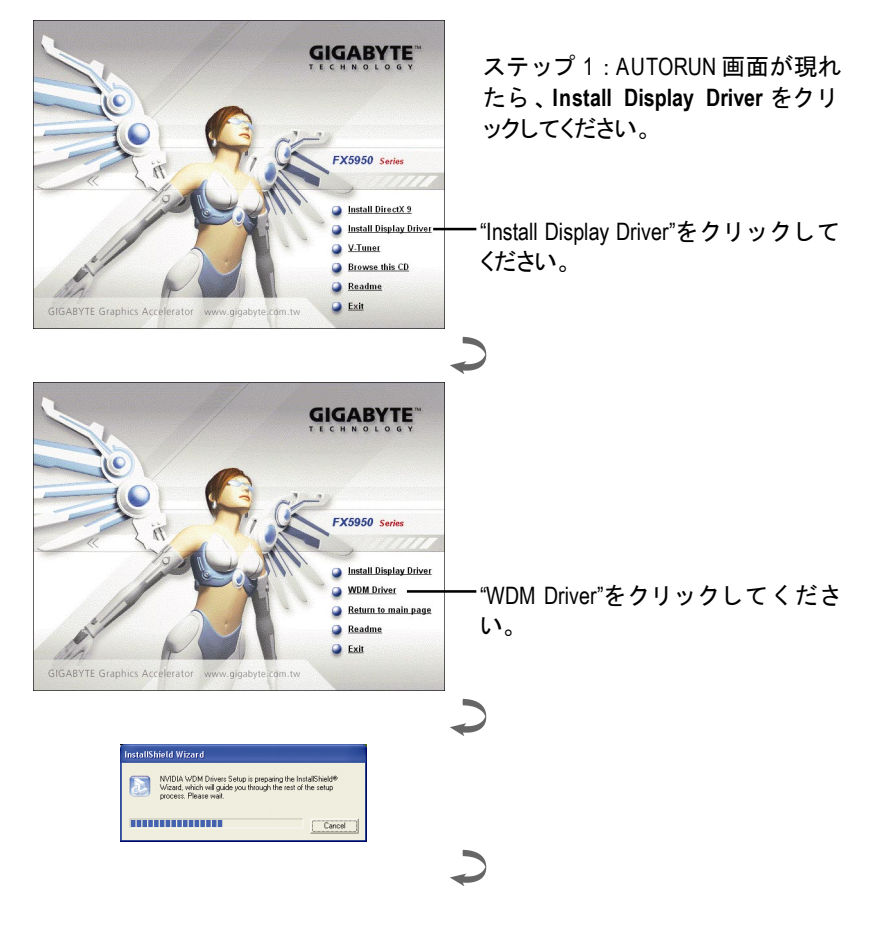

- 13 - ソフトウェアのインストール

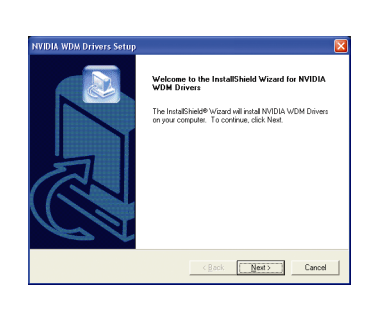

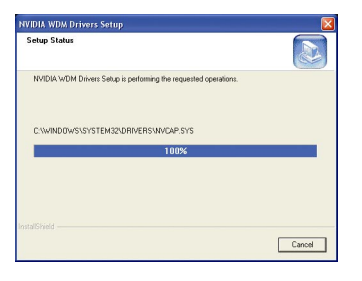

tallShield Wizard Complete The InstallShield Wizard has successfully installed NVIDIA.<br>WDM Drivers. Before you can use the program, you must<br>restart your computer. Yes, I want to restart my computer now. No, I will restart my computer later. .<br>Implete any disks from their chives, and then click Finish to<br>Implete setup.

e (Back <mark>Finish C</mark>ancel )

ステップ 2 : "Next"ボタンをクリ ックし てください。

Windows はコンポーネン トをインス ト ールしています。

J

ステップ 3 : "Finish"ボタンをクリック し 、 コ ンピ ュー タを再起動して くだ さ い 。 ド ラ イバのインス トールが完了し ました。

\* WDM ドライバは windows XP のみに適用することにご注意ください。

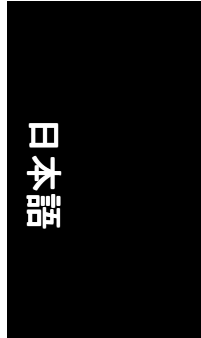

#### **3.1.4.** ドライバ **CD** のユーティリティ

CD-ROM ドライブに ドライバ CD デ ィス クを挿入すると 、AUTORUN 画面が表示さ れます。AUTORUN 画面が現れない場合、"D:\setup.exe"を実行してください。

V-Tuner をインストールする: **GIGABYTE** ステップ 1 : AUTORUN 画面が現れ たら、**V-Tuner** をクリックして く ださい。 FX5950 Series **O** Install DirectX 9 **Install Display Drive**  $\overline{Q}$  V.Tuner "V-Tuner" をクリックして く ださ Browse this CD い。Readme  $\bullet$  Exit 2 Welcome to the V-Tuner Setup program. This ステップ 2 : "Next"ボタンをクリ ックし It is strongly recommended that you exit all \<br>before running this Setup program. てください。 Click Cancel to quit Setup and then close any programs you<br>have running. Click Next to continue with the Setup program orized reproduction<br>of it, may result in si r distribution of t<br>/ere civil and cri<br>ximum extent po  $\mathbf{C}$ .<br>In and the name of the nomnance for Please e ステップ 3:名前と会社名を入力して .<br>Name: Company. ください。  $\leq$  Back  $\qquad \qquad \frac{1}{2}$  and  $\geq$  $\overline{\phantom{a}}$   $\overline{\phantom{a}}$   $\overline{\$  $\mathcal{L}% _{0}\!\left( \mathcal{M}_{0}\!\left( \mathcal{M}_{0}\!\$ ステップ 4 : "Finish"ボタンをクリック Before you can use the program, you must restart<br>your computer. し、コンピュータを再起動してくださ い。V-Tuner のインストールが完了し F Yes, I want to restart my computer n ました。 Remove any disk  $\boxed{\qquad \text{First} }$ - 15 - ソフトウェアのインストール

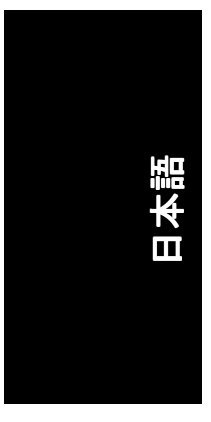

#### **V-Tuner(Overclock** ユーティリティ**)**

V-Tuner は、グラフィックエンジンとビデオメモリの操作周波数調整を可能にし ます(コアクロックとメモリクロック)。

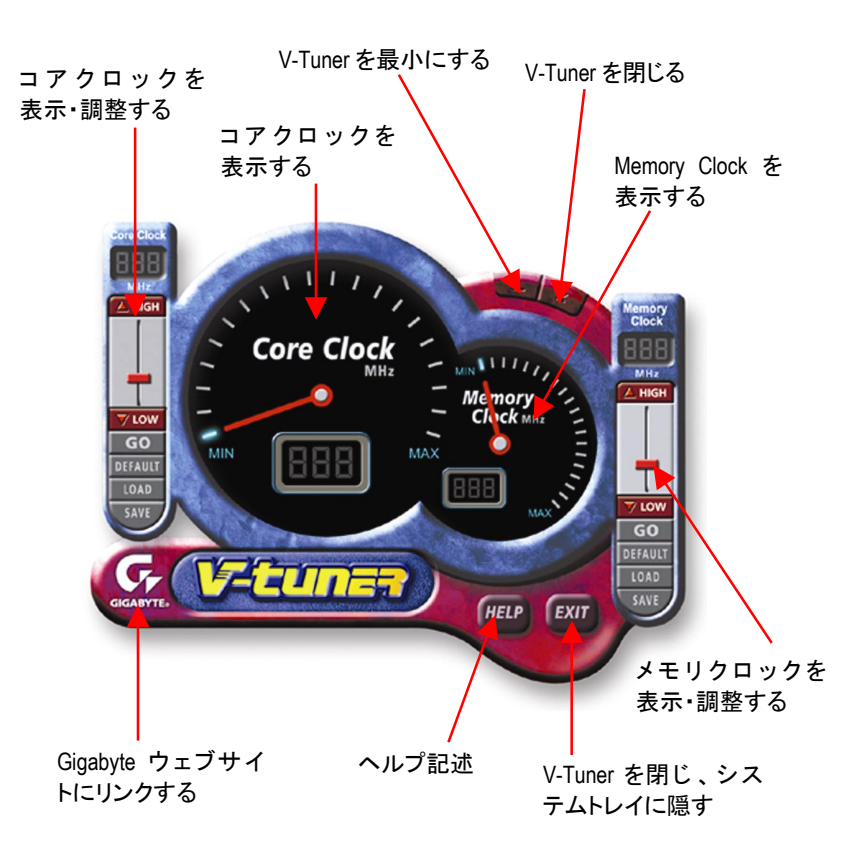

#### GV-N595U256V グラフィックスアクセラレータ - 16 -

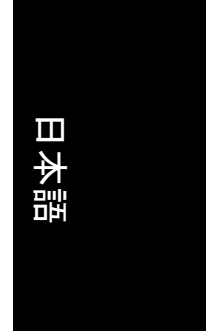

#### **3.1.5.** タスクバーアイコン

ディスプレイドライバをインストールした後、タスクバーのステータスエリア に GBT アイコン G が表示されます。このアイコンを右クリックし、GBT コン トロールパネルを開くと、強化されたグラフィックスカードと他の機能のショ ートカットで構成されるメニューが表示されます。

"Display Properties"をク リ ッ ク し た後 、設定をク リ ッ ク して く ださい 。Settings を ク リ ッ ク した後 、"Advance"をク リ ッ ク して く だ さい 。デ ィ スプレイ設定を変更 する際は、適切なタブをクリックしてください。

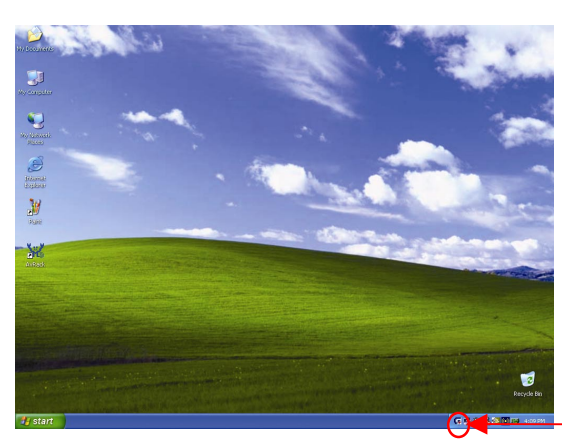

アイコンを右クリック してください。

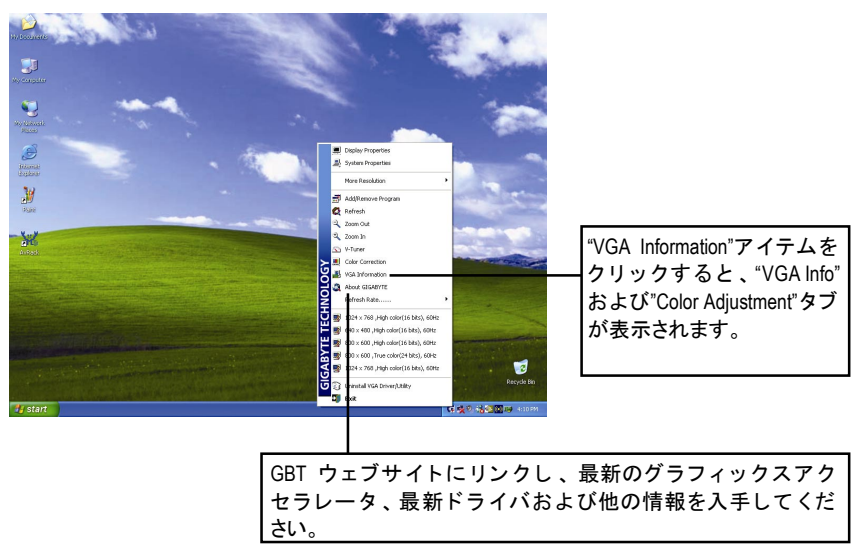

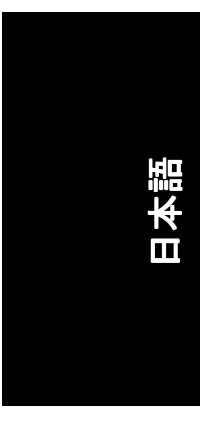

#### **VGA** 情報

**VGA Info** がカードの関連情報を表示します。

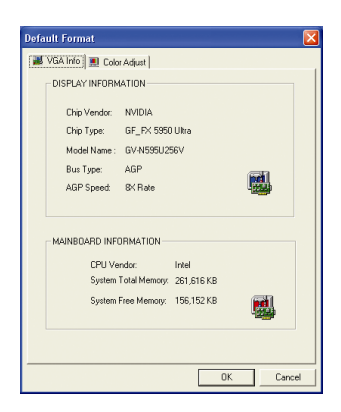

#### カラー調整 カラー調整は RGB カラーの輝度/コントラスト/ガンマ等の調整を行います。

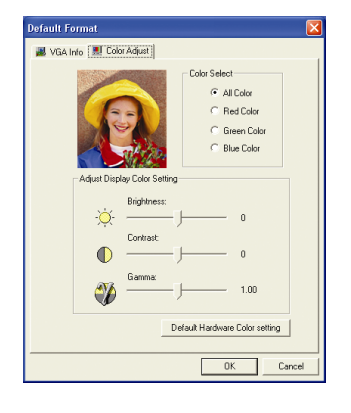

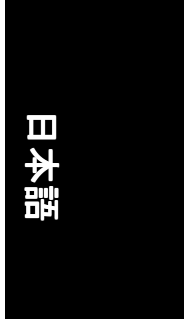

ディスプレイドライバをインストールした後、タスクバーのステータスエリア に NVIDIA アイコン ※ が表示されます 。 このアイコンを右クリックしてコントロ ールパネルを開きます。

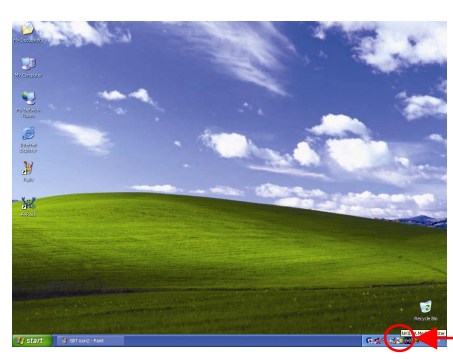

アイコンを右クリックしてくだ さい。

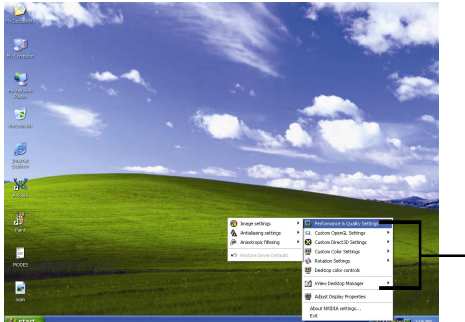

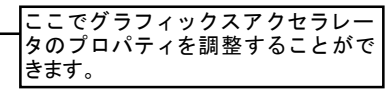

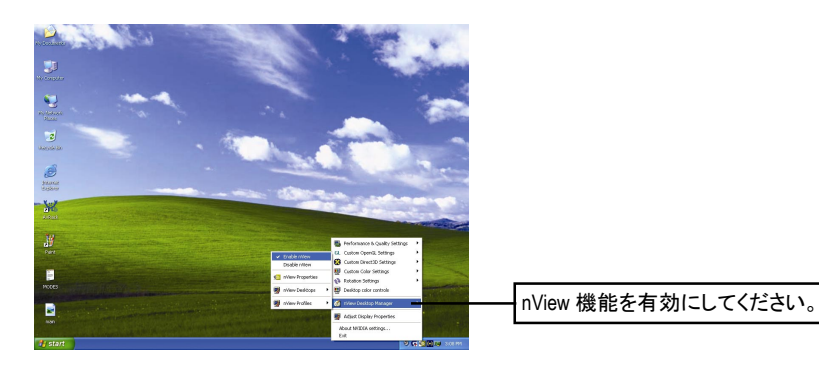

#### **3.1.6.** プロパティページを表示する

画面には、ディスプレイアダプタ、カラー、ディスプレイ範囲とリフレッシュ レート情報が表示されます。

#### **Settings(Windows** の解像度と色深度**)**

Setting プロパティページは、画面解像度と色品質設定を調整することができま す。

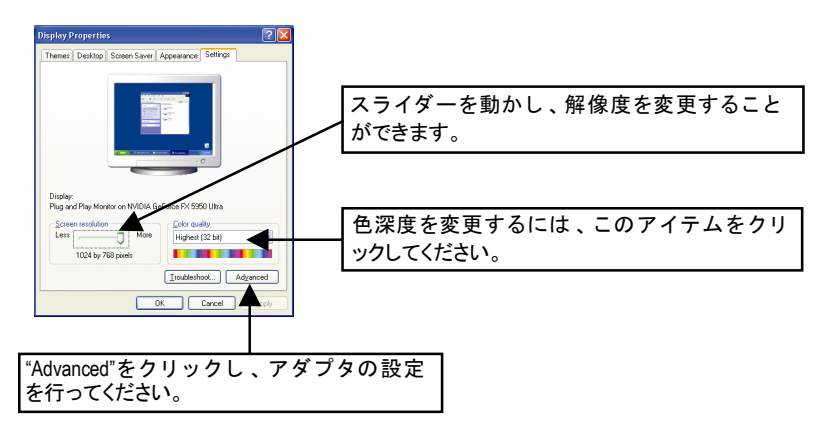

"Advanced"をクリックし、詳細設定に進んでください: **GeForce FX 5950 Ultra** プロパティ

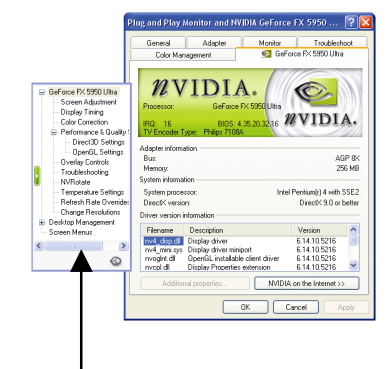

■ このページでは、アダプタ、シス テムおよびドライババージョン情 報を表示されます。

ポップアウトメニューから他のプロパティを選択することができます。

GV-N595U256V グラフィックスアクセラレータ - 20 -

#### **Screen Adjustment** プロパティ

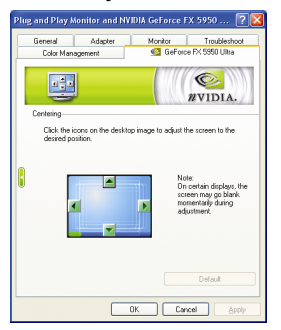

- デスクトップイメージのアイコンをクリック し、お好みの画面を調整してください。
- 注: ディスプレイによって、調整中、画面が一時 的に空白になることがあります。

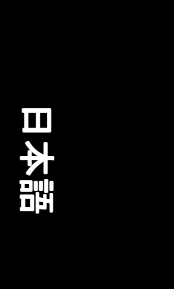

#### **Display Timing** プロパティ

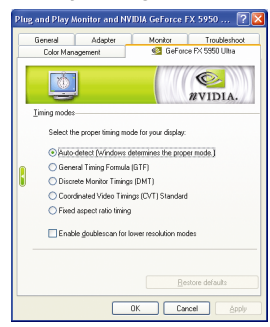

- ディスプレイの適切なタイミングモードを選 択してください。
	- ・ 自動検出(Windows は適切なモードを決定し ます。)
	- 一般タイミングフォーミュラ(GTF)
	- · 独立モニタタイミング(DMT)
	- · 調和ビデオタイミング(CVT)規格
	- 固定アスペクトレシオ タイミング
	- 低解像度モード用のダブルスキャンを有効/ 無効

#### **Color Correction** プロパティ

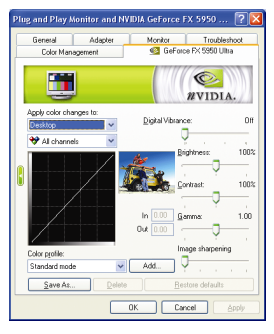

■ Color Correction プロパティは色設定を調整し ます 。 ビデオオーバーレイのビデオ再生用ガ **ンマコントロールも可能です。カラー設定** は、表示されるすべてのディスプレイ機器に 影響します。赤・緑・青の表示カラーを変更 することができます。Set Desktop 及び Video Overlay (ガンマ)レベルも変更できます。

#### **Performance and Quality Settings** プロパティ

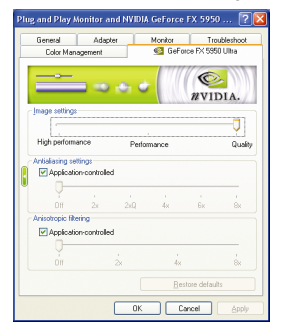

- スライダーは、高品質、または高性能テクス チャのどち らがアプ リケーショ ンに必要かを 決定します。
	- ・ イメージ設定 : スライダーを左に動かす と、アプリケーション性能を最大化し、右 に動かすと、優れた 3D イメージ品質が提 供されます。
	- アンチエイリアシング : 3D イメージのジャ ギーを取り去り、イメージ品質を高めま す。
	- アニソトロピック・フィルタリング:複数 のテクスチャサンプルをブレンドする、テ クスチャフィルタリング技術を採用してい ます 。アプ リケーシ ョンにごくわずかな性 能が落ちますが、高品質テクスチャを得る ことが出来ます。

#### **Direct3D Settings** プロパティ

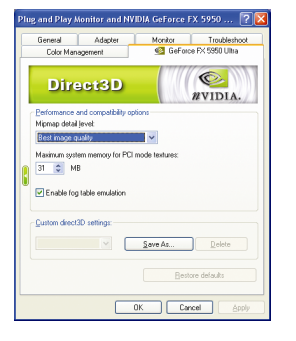

- 性能と互換性オプション。
	- Mip マップ詳細レベル
	- PCI モードテクスチャ用最大システムメモ リ
	- フォグテーブル エミュレーションを有効 にする
	- カスタム Direct3D 設定

#### **OpenGL Settings** プロパティ

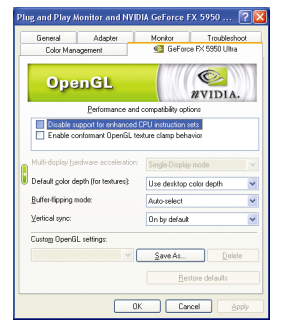

- 性能と互換性オプション。
	- 強化 CPU インストラクション セットのサポ ートを無効にしてください。
	- Conformant OpenGL texture clamp behavior を有効 にしてください。
	- マルチディスプレイ・ハードウェアアクセ ラレーション
	- デフォルト色深度(テクスチャ用)
	- バッファフリップ モード
	- · 垂直同期
	- Custom OpenGL 設定

GV-N595U256V グラフィックスアクセラレータ -22 -

#### **Overlay Controls** プロパティ

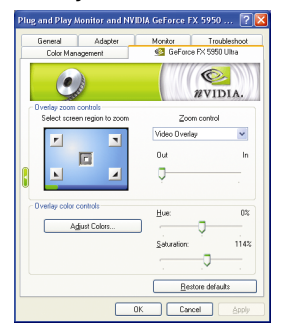

■ Overlay Controls プロパティによりオーバーレイ ズームおよびオーバーレイカラーの調節が可 能です。プライマリ・ディスプレイでのみ利 用可能な、1 つのビデオ・オーバーレイしかあ りません。ビデオ・オーバーレイコントロー ルは、オーバーレイ調整をサポートするビデ オファイルの再生中に自動作動します 。 Adjust Colors" ボタンをク リ ッ クすると 、 "Color Correction"プロパティのページが開きます。

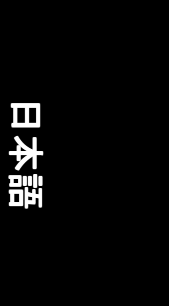

#### トラブルシュティングプロパティ

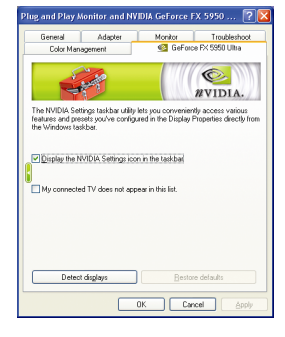

- NVIDIA タスクバーユーティリティは、様々な機 能に簡単にアクセスし、ディスプレイプロパ ティにおいて設定したプリセットを Windows タ スクバーから直接アクセスすることができま す。
	- · タスクバーの NVIDIA 設定アイコンを表示す る。デスクトップマネジャは、強化された nView マルチデ ィスプレイ機能を提供し 、 マルチディスプレイおよびデスクトップに 使用するアプリケーションを整理します。
	- マイコネクテッド TV はこのリストには含 まれません。

#### **NV Rotate** プロパティ

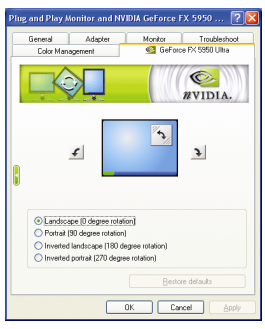

- NV Rotate プロパティ画面を回転させます。 モ ニタが、Landscape または Portrait モードで動作 可能な場合 、 このプロパテ ィ で画面を調整す ることができます。
	- · 景色(0 度回転)
	- ポートレート(90 度回転)
	- 反転景色(180 度回転)
	- 反転ポートレート(270 度回転)

- 23 - ソフトウェアのインストール

#### 温度設定のプロパティ

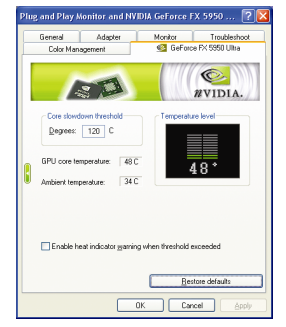

■ 温度設定のプロパティは自動的に GPU コアと 環境の温度を検出できます。しきい値を超え るときに、ヒートインジケータの警告を有効/ 無効することができます。

#### リフレッシュレート、オーバーライドプロパティ

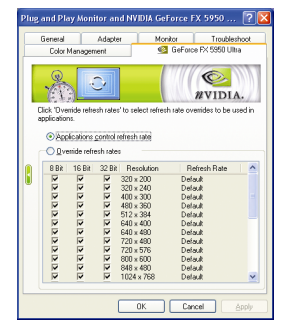

■ "Override refresh rates"をクリックし、アプリケー ションで使用する、リフレッシュレート オー バーライドを選択してください。

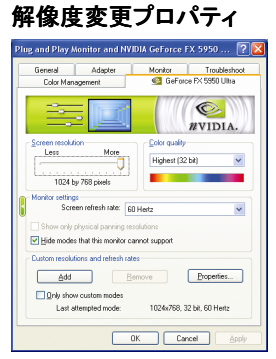

■ 解像度変更プロパティによりスクリーン解像 度、カラー品質およびモニタ設定(スクリーン リフレッシュレート)が調節できます。または 解像度およびリフレッシュレートをカスタマ イズできます。

## 日本語

#### スクリーンメニュープロパティ

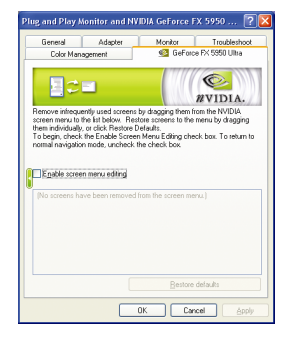

■ スクリーンメニュープロパティによりあまり 使用しないスクリーン項目をスクリーンメニ ューから下方にドラッグして削除できます。 スクリーンを復元するには個々の項目をドラ ッグして戻すか、デフォルトに戻すをクリッ クします。

メニューの編集は、"スクリーンメニューの編 集を有効"のボックスにチェックします。通常 の表示モードに戻すにはボックスのチェック を外します。

#### **3.1.7. nView プロパティページ**

nView は、デスクトップのデザインツール セットで、グラフィックカードを使 用する際にその効率をよ り高めるこ とができます 。nView を使い 、アプ リケー ション用にマルチデスクトップを設定することができます。マルチデスクトッ プは、アプリケーションを実行する余分なデスクトップエリアを与え、1つの デスク ト ッ プで沢山のアプ リケーシ ョ ン画面を開 く必要をな く します 。**nView** を使用するには、タスクバー内のNVIDIA 2アイコンをクリックするか、Display Properties\Advanced\Desktop Management を使用します。

#### **nView** プロパティページにアクセスする:

- A: ア イ コ ン の \nView Desktop Manager\nView Properties を右クリッ クします。
- B: Display Properties\Advanced\GeForce tab\Desktop Management を開きま す。

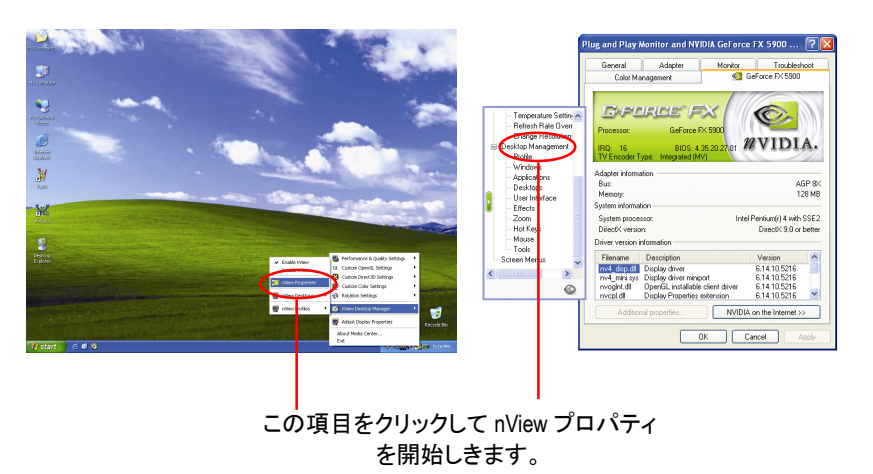

- 25 - ソフトウェアのインストール

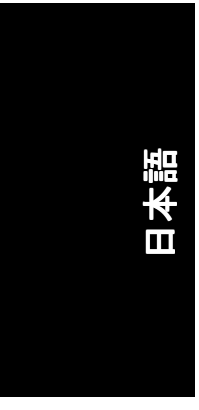

#### **nView Desktop Management** プロパティ

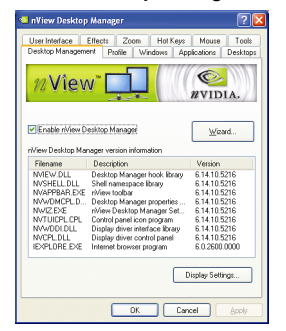

■ このタブは、nView Desktop Manager についての 情報を含んでいます。このタブから、セット アップウ ィザードにアクセスすることもでき ます。

#### **nView Profile** プロパティ

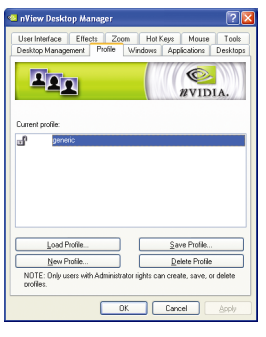

■ タブには、簡単ソフトウェア・セットアップ を可能にする 、強化された nView ディスプレ イ設定が含まれています。下表からプロファ イルを選択、または独自のカスタムプロファ イルを作成することができます。

#### **nView Windows** プロパティ

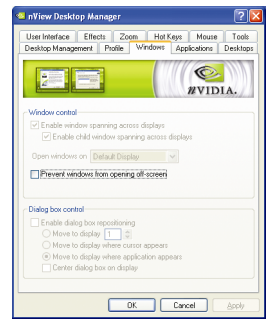

■ このタブはマルチモニタを使用するに、画面 やダイアログボックス位置を操作することが できます。

GV-N595U256V グラフィックスアクセラレータ - 26 -

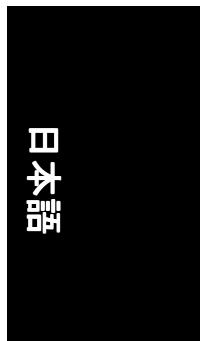

#### nView アプリケーションプロパティ

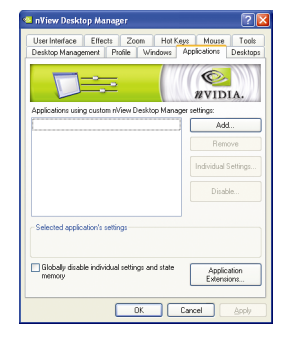

■ このタブにより各アプリケーションでの nView 設定が調節できます。

#### **nView** デスクトッププロパティ

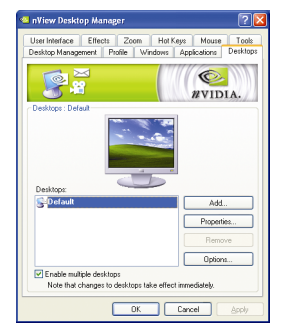

■ このタブにより最大 32 組のユニークデスクト ップを作成できます。

#### **nView** ユーザーインタフェースプロパティ

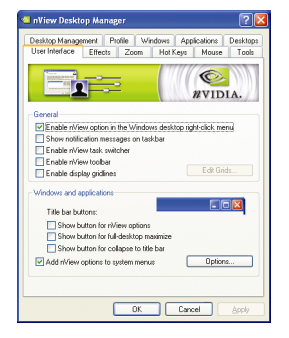

■ このタブにより nView ユーザーインタフェー スをカスタマイズできます。

- 27 - ソフトウェアのインストール

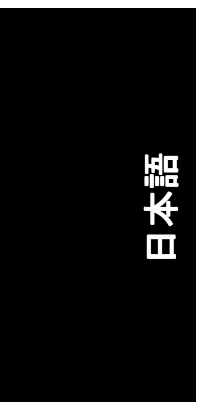

#### **nView Effects** プロパティ

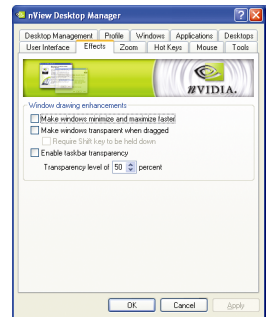

■ このタブはご使用のアプリケーションに、特 殊の画面エフェクトを提供します。

#### **nView Zoom** プロパティ

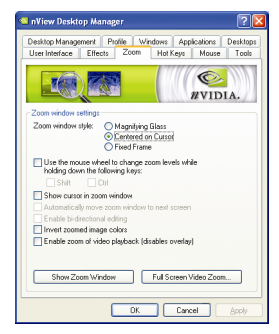

■ このタブはデスクトップにおいて、ダイナミ ックズーム機能を提供します。 さらに、ビデ オミラーリング操作ボタンで、フルスクリー ン・ビデオ再生を可能にします。

#### **nView Hot Keys** プロパティ

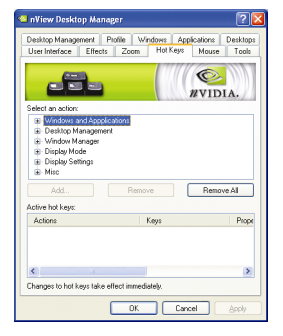

■ このタブはショートカットキー または キー コンビネーションにより、様々なアクション を実行することができます。

# 日本語

#### **nView** マウスプロパティ

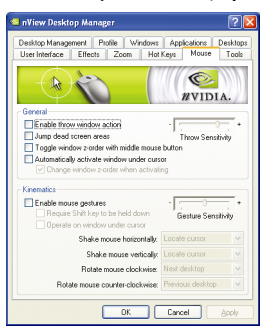

#### ■ このタブはマウス機能を運動アクションによ り変更または拡大できます。

#### **nView** ツールプロパティ

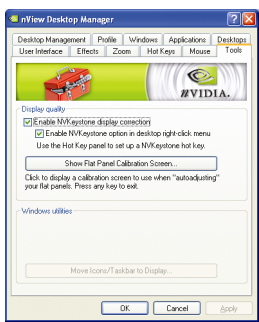

■ このタブはモバイルおよびデスクトップユー ザー用に nView 機能を促進できます。

#### - 29 - ソフトウェアのインストール

#### **3.2. Win® 98/98SE/Win® 2000/Win® ME** ドライバのインストール

グラフィックスアクセラレータドライバをインストールする前に、Windows に、Windows サービスパックバージョン 2(またはそれ以降)がインストールされ ていることをお確かめください。

グラフィックスカードドライバをインストールし、より高い性能・解像度、さ らにグラフィックスカードの優れたグラフィック機能をお楽しみください。最 新ドライバのインストールを確かめるため、グラフィックスカード付属のイン ストール CD を挿入してください。

Win<sup>®</sup> 98/98SE/Win<sup>®</sup> 2000/Win<sup>®</sup> ME にグラフィックカードドライバをインストール するには、まずインストール CD を挿入してください。AUTORUN 画面が現れま **す。Install Display Driver をクリックした後、ウィザードに従い、ドライバをイン** ストールしてください。

Windows® が自動的に CD を表示しない場合は、以下のステップを実行してくだ さい:

- 1. コントロールバーの Start ボタンをクリックしてください。
- 2. Run を選択してください。
- 3. 以下を入力してください:D:\SETUP.exe (D がご使用の CD-ROM ドライブでない場合は、正しいドライブレターを 選択してください。)
- 4. "OK"をクリックしてください。
- 5. "Install Display Drivers"をクリックし、インストールウィザードを開始して ください。
- 6. "Next"をクリックしてください。
- 7. 使用許諾契約書に対し、"Yes"をクリックしてください。
- 8. ウィザードの画面上の指示に従い、インストールを完了してください。

#### **3.3. BIOS** フラッシュユーティリティ

BIOS アップデート手順:

- 0 注 :弊社のウ ェブサイ ト(www.gigabyte.com.tw)から最新の BIOS をダウンロ ードするか、またはお近くの販売元までお問合わせください。
- BIOS フラッシュ情報に関する詳細方法はサブセクション 5.1. "BIOS をリ フラッシュさせるには"。

## 日本語

## **4.** トラブルシューティング ヒント

何らかの問題が生じた場合は、以下のトラブルシューティング チップを参照 してください。より高度なトラブルシューティング情報に関しては、お近くの 販売店または GBT にご連絡ください。

- AGP スロットにカードが正しく挿入されていることをチェックしてく ださい。
- ディスプレイケーブルが、カードのディスプレイコネクタに正しく固 定されていることをお確かめください。
- モニタとコンピュータをコンセントに正しく差し込み、電源が入って いることを確かめてください。
- 必要に応じて、マザーボードの内蔵グラフィックス機能を無効にして く だ さい 。詳細に関しては 、 コンピ ュー タマニュアルを参照、または メーカーにお問合わせください。 (注:メーカーにより、内蔵グラフィックスを無効にする、またはセカ ンダリディスプレイとすることを禁じている場合もあります)。
- グラフィックスドライバをインストールする際は、適切なディスプレ イデバイスおよびグラフィックスカードを選択してください。
- 起動時に問題が生じる場合は、安全モードでコンピュータを起動して ください。 Windows® 98SE および Windows® ME の場合は、 Microsoft® Windows® Startup メニューが画面に表示されるまで、CTRL キーを押して く だ さい 。そ して安全モー ド を選択し 、Enter を押して くだ さい 。(F8 を 使い、Microsoft Windows® Startup メニューを表示させることもできます。) グラフィックスカード 1 枚のみを使用している場合は、安全モードに おいて、デバイスマネージャを表示し、デュプリケート・ディスプレ イアダプタおよびモニタエントリをチェックしてください。
- 詳細に関しては、Windows® Help のトラブルシューティングガイドを参 照、またはコンピュータメーカーまでお問合わせください。

必要に応じて、モニタ調節パネルでモニタ設定を調節し、画面のフォ  $\sqrt{N}$ ーカス度や鮮明度を調節 してく だ さい 。(モニ タマニュアルを参照して ください。)

## **5.** 付録

#### **5.1. BIOS** をリフラッシュさせるには

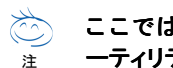

日本語

#### ここでは、**GV-N4464D VGA** カード および **NVFLASH BIOS** フラ ッシュユ ーティリティを例として、説明します。

- グラフィックスカード用に BIOS をリフラッシュさせるには?
- 1. Zip ファイルをドライブ C:または A:に解凍してください。
- 2. MS-DOS モードで PC を再起動してください。 (この機能は 、Windows 98/98SE でのみ有効です 。 ご使用の OS が Windows 2000/ Windows ME/ Windows XP/ Windows NT の場合 、MS-DOS モー ドには、起動デ ィス クを使用してください)

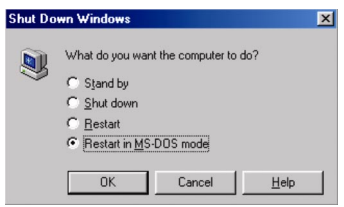

3. コマンドパスをファイルロケーション C:\>または A:\>に変更してください。

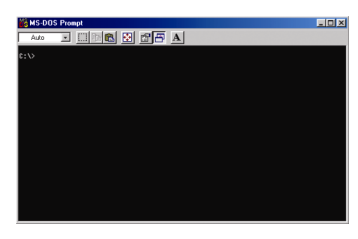

- 4. BIOS をバックアップするコマンド:C:\> nvflash -b <filename>
- 5. BIOS のリフラッシュコマンド(下記参照):C:\> nvflash -f <filename>

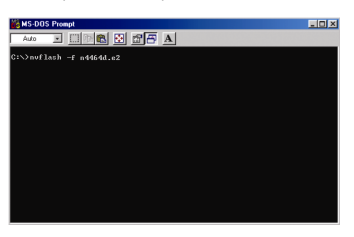

6. 終了したら、PC を再起動してください。

GV-N595U256V グラフィックスアクセラレータ 32 -

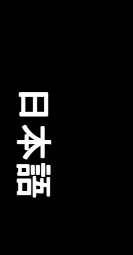

#### **5.2.** 解像度と色深度表**(Windows® XP)**

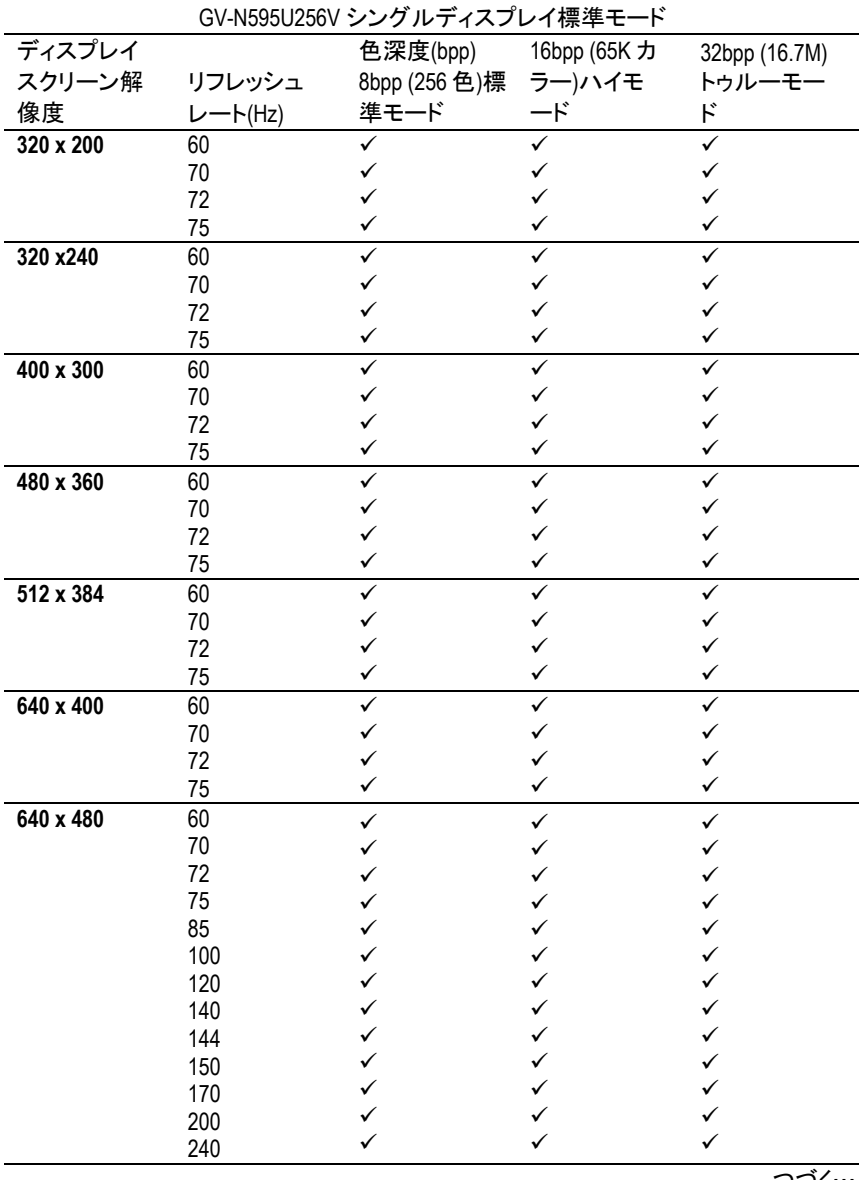

つづく…

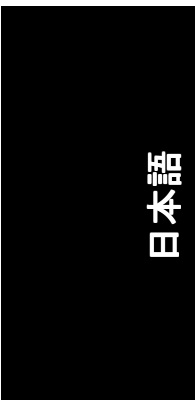

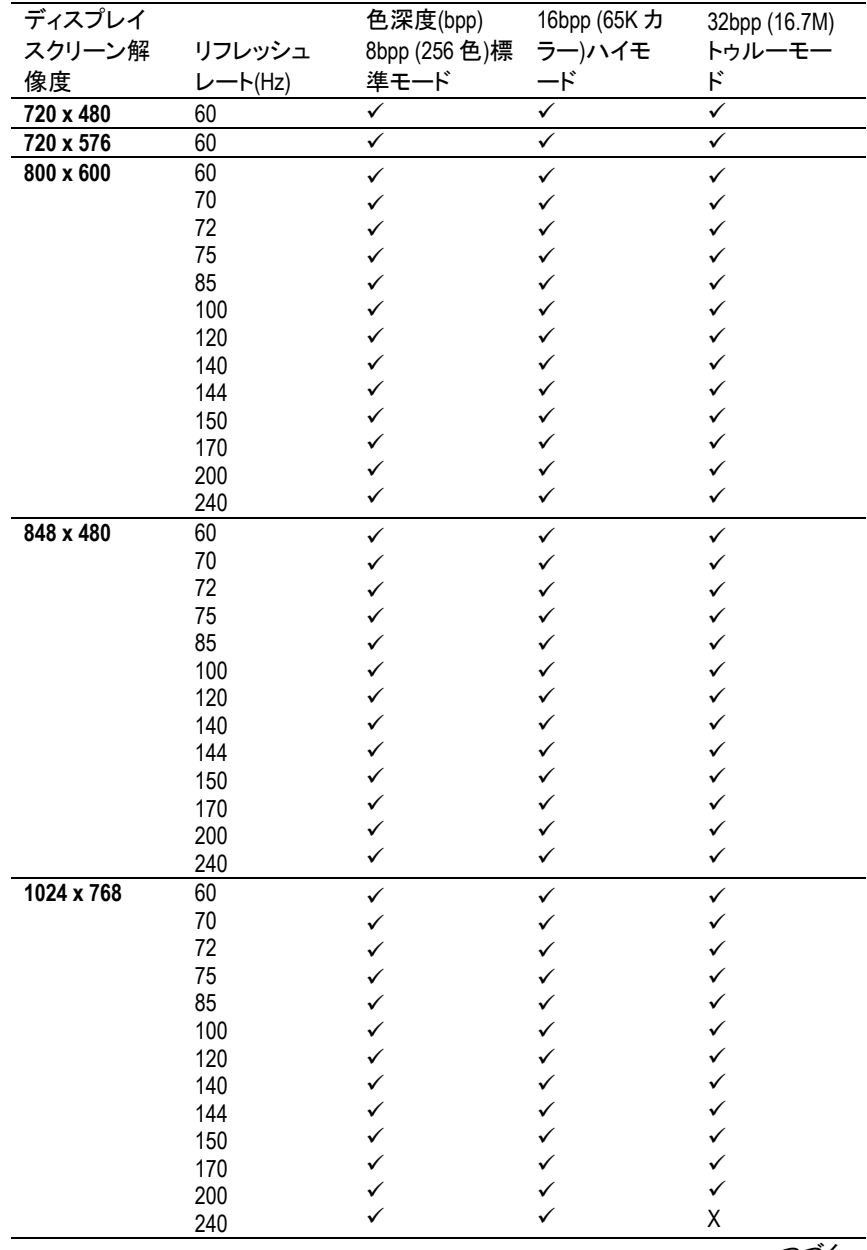

つづく…

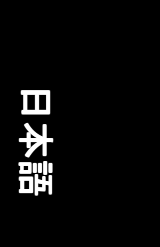

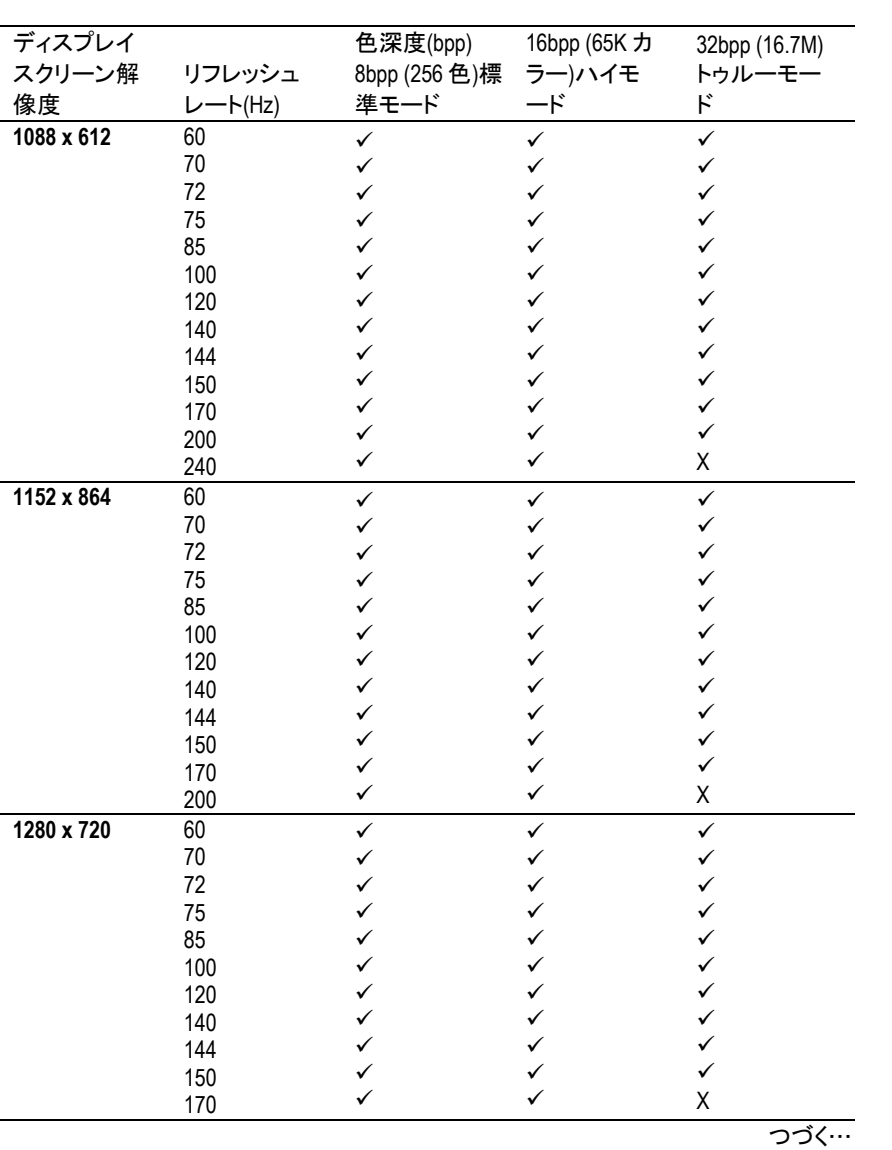

- 35 - カランス つうこう つうこう こうしょう けいちょう けいちょう けいちょう

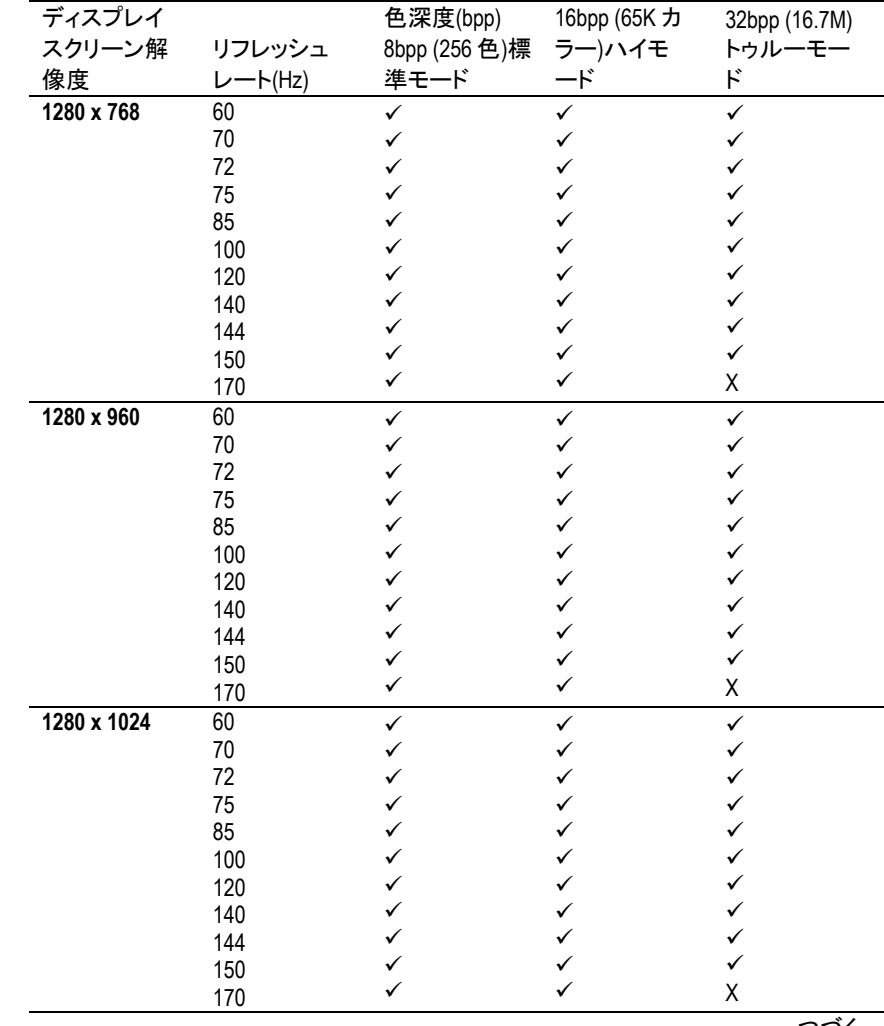

つづく…

## 日本語

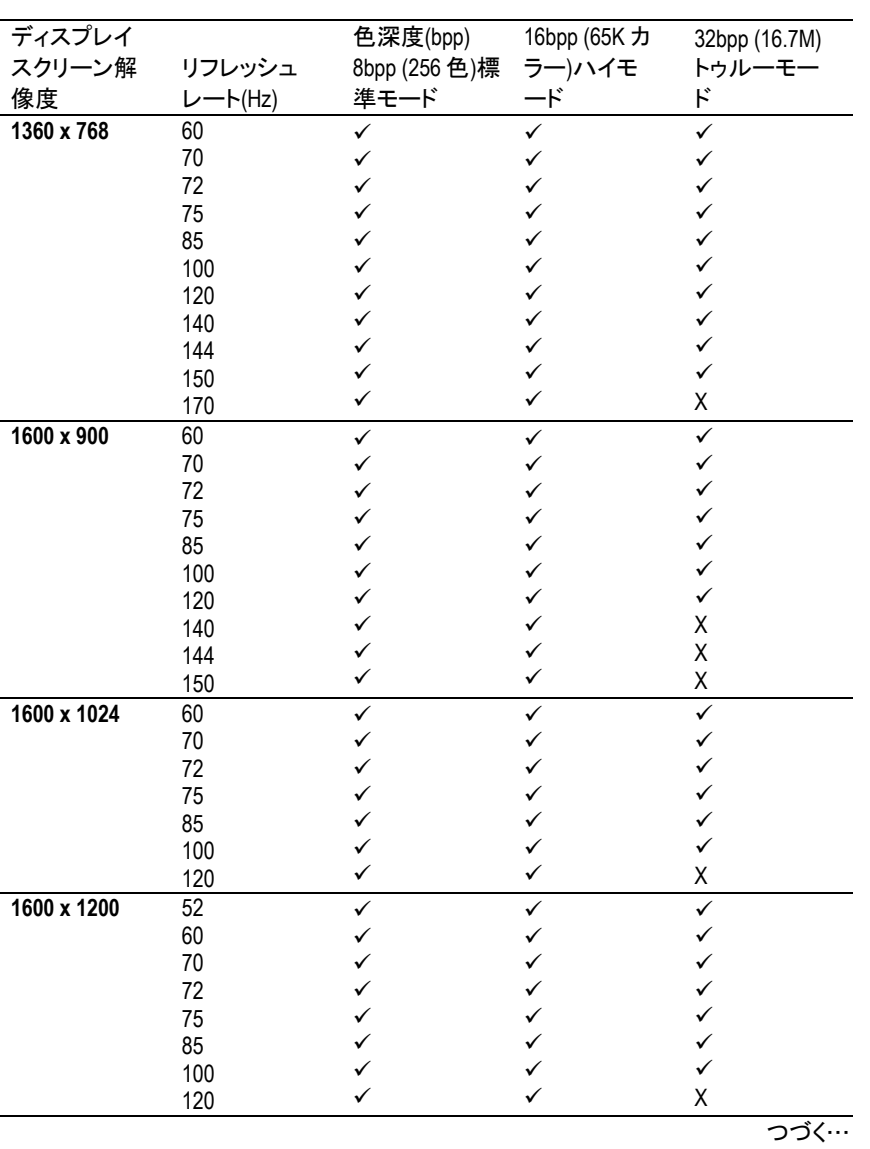

- 37 - ついつ つうこう つうこう かんしょう けいちょう けいちょう けいちょう

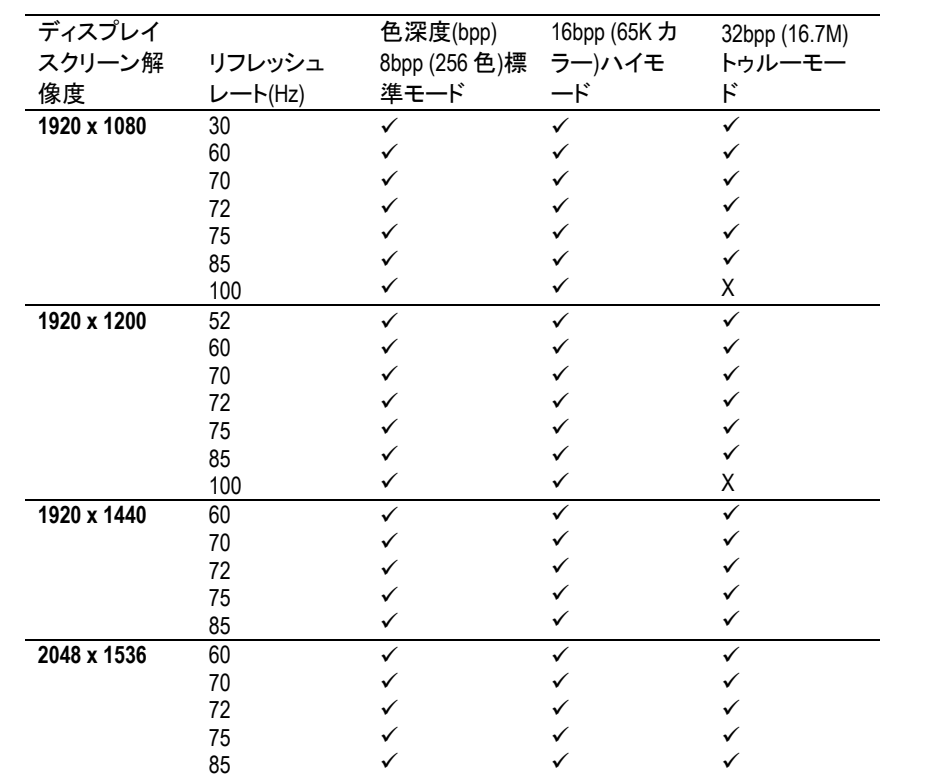

\* 低帯域幅メモリ設定を使う場合は、一定の解像度において、最大リフレッ シュレートを下げてください。

GV-N595U256V グラフィックスアクセラレータ - 38 -